## Assimilate Play Pro Studio 登録 操作ガイド

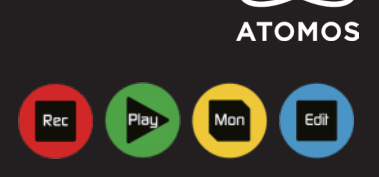

バナーをクリックすると ATOMOS(noreply@atomos.com) より 登録したメールアドレスにライセンスキーの書いたメールが届きます。 「Your Assimilate Play Pro License Key (Assimilate Play Pro ライセンスキー ) 」 メールを開き、②Download for Windows または Mac より、 ソフトをダウンロード、インストールをする。

Assimilate Play Pro を開き ③Product Key 入力画面にメールの Your activation key を入力

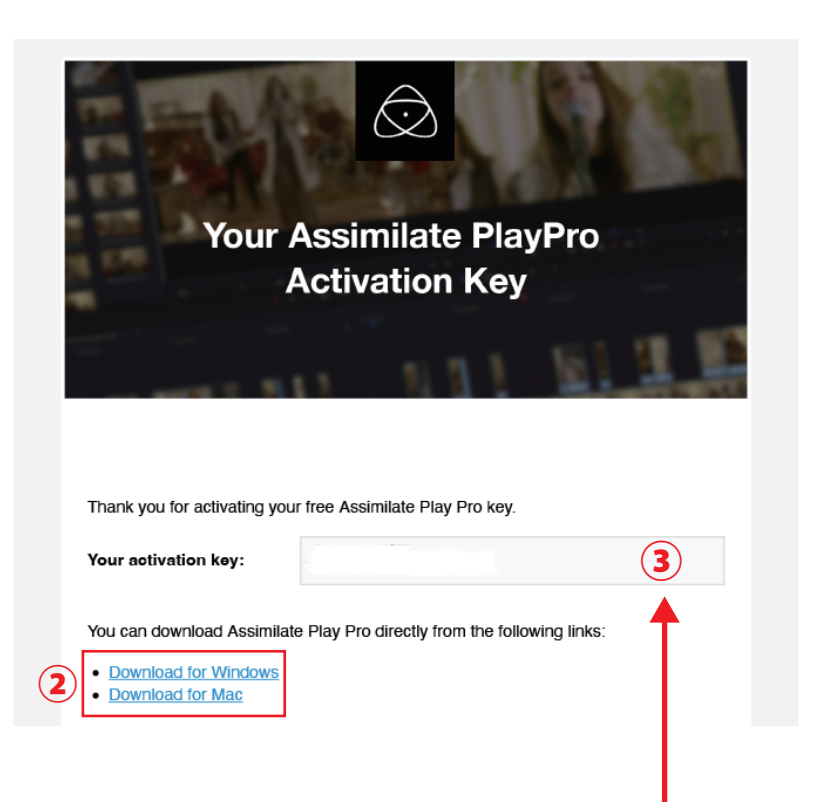

④Activate をクリック

まず、購入した製品の製品登録を行います。 製品登録後①My ATOMOS の PlayProStudio のバナーをクリック 製品登録マニュアル[はこちら](https://www.atomos-japan.com/wp-content/uploads/2022/02/registguide_202202.pdf)

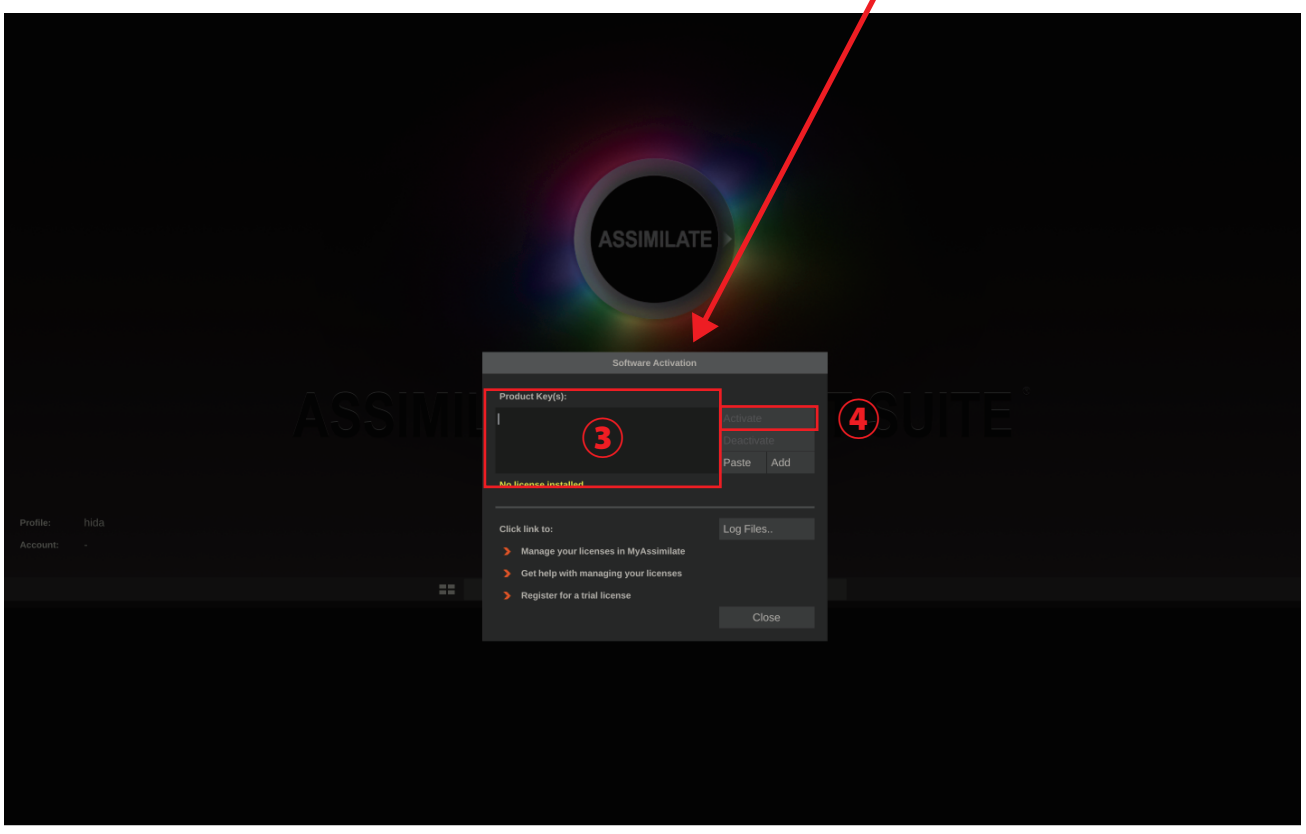

メイン画面が開く ⑤Construct をクリックし、テーブルを変更 ⑥Import Clips をクリック

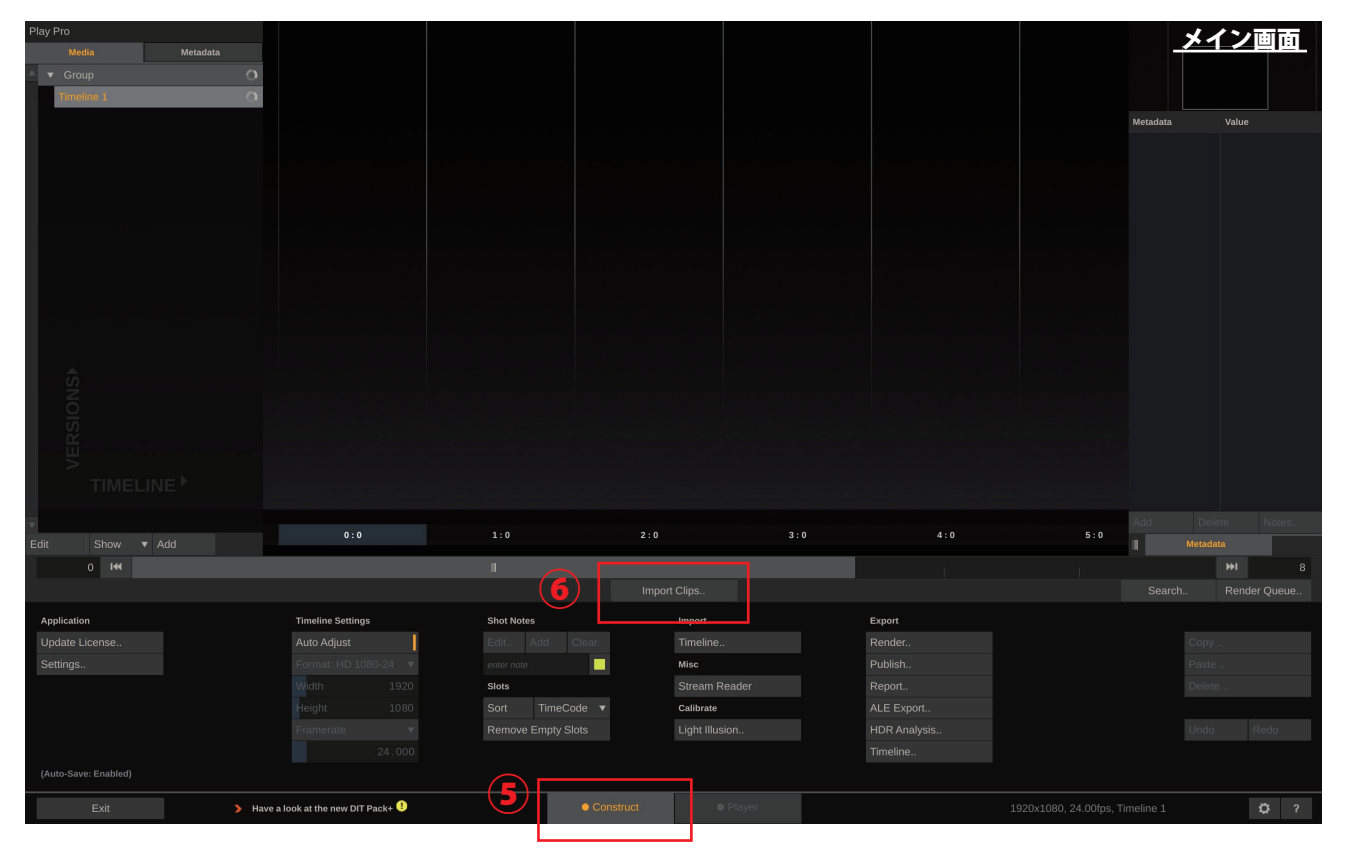

## ⑦フォルダから変換したい動画を選択 ⑧Open をクリック

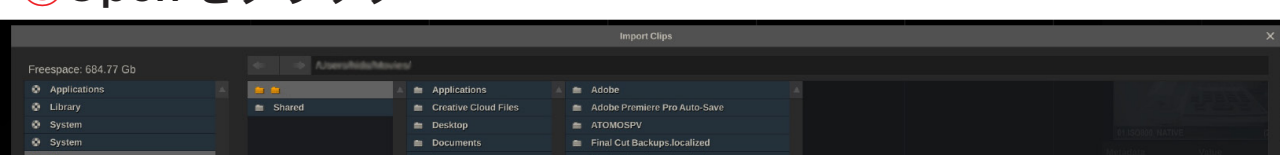

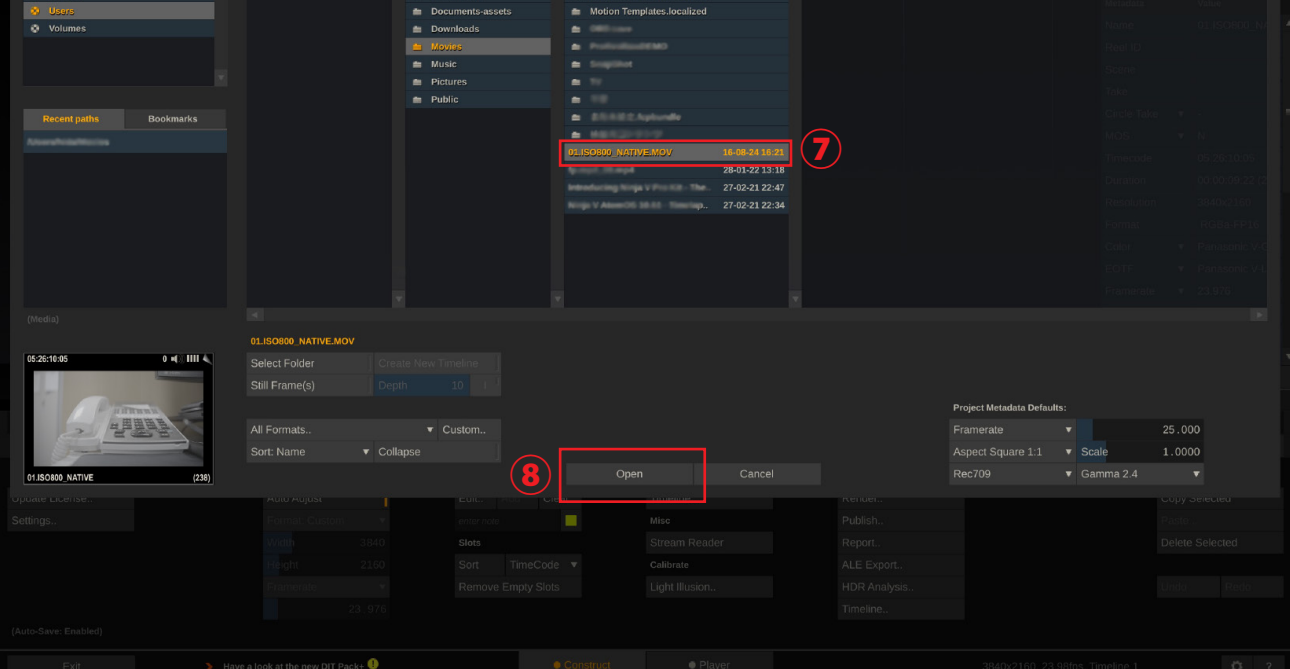

## ⑨タイムライン上に選択した動画を載せる ⑩Export Render をクリック

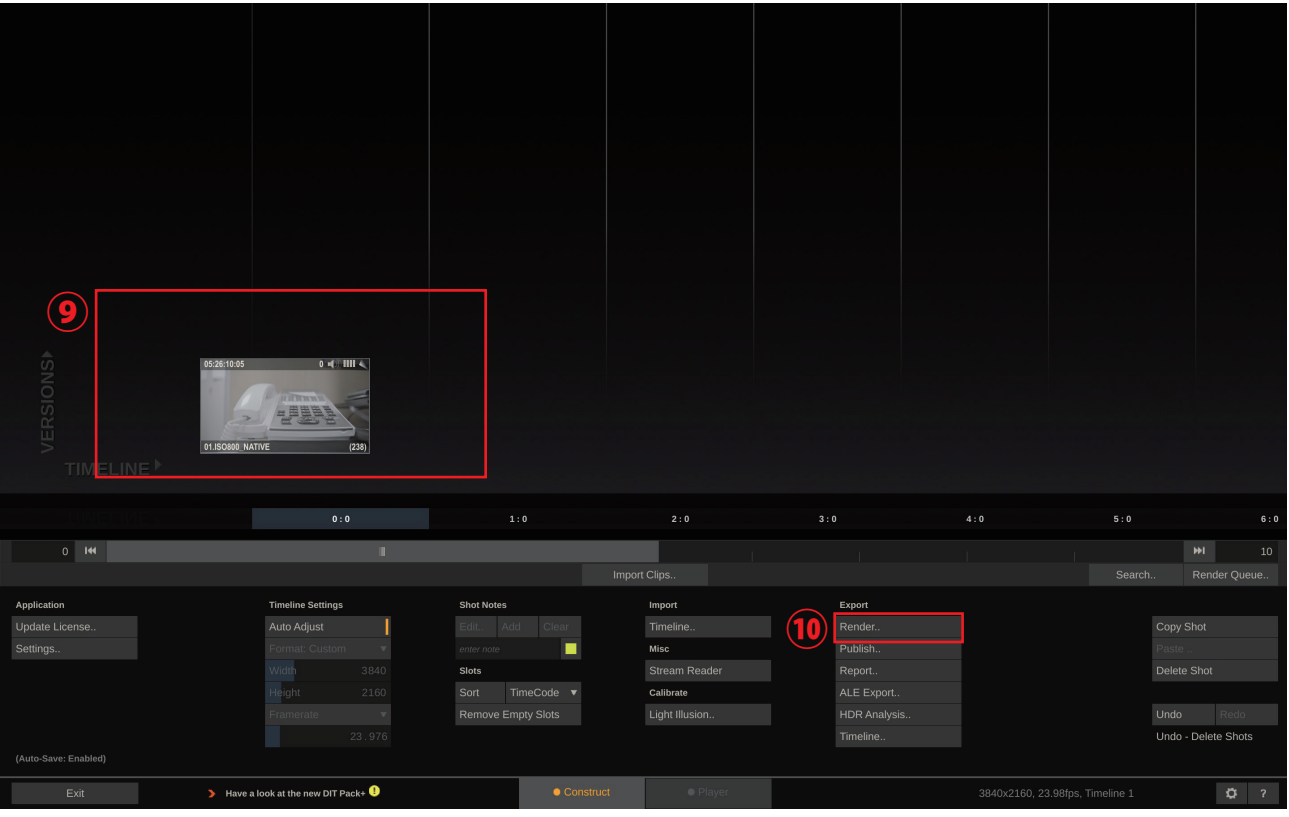

- $\widehat{\textbf{10}}$  Timeline を選択
- 変換後の解像度、フレームレートを選択。 **12** 元データのままでよければ、Same as Source を選択。 ProResRAW から CinemaDNG に変換したい場合は、 ProResRAW to Cinema DNG を選択
- 変換後のコーデック、クオリティ、bit 数などを選択。 **13**
- 変換データの保存先を選択。 **14**
- 変換データの名前を入力。 **15**
- <u>16</u> OK→YES で変換開始

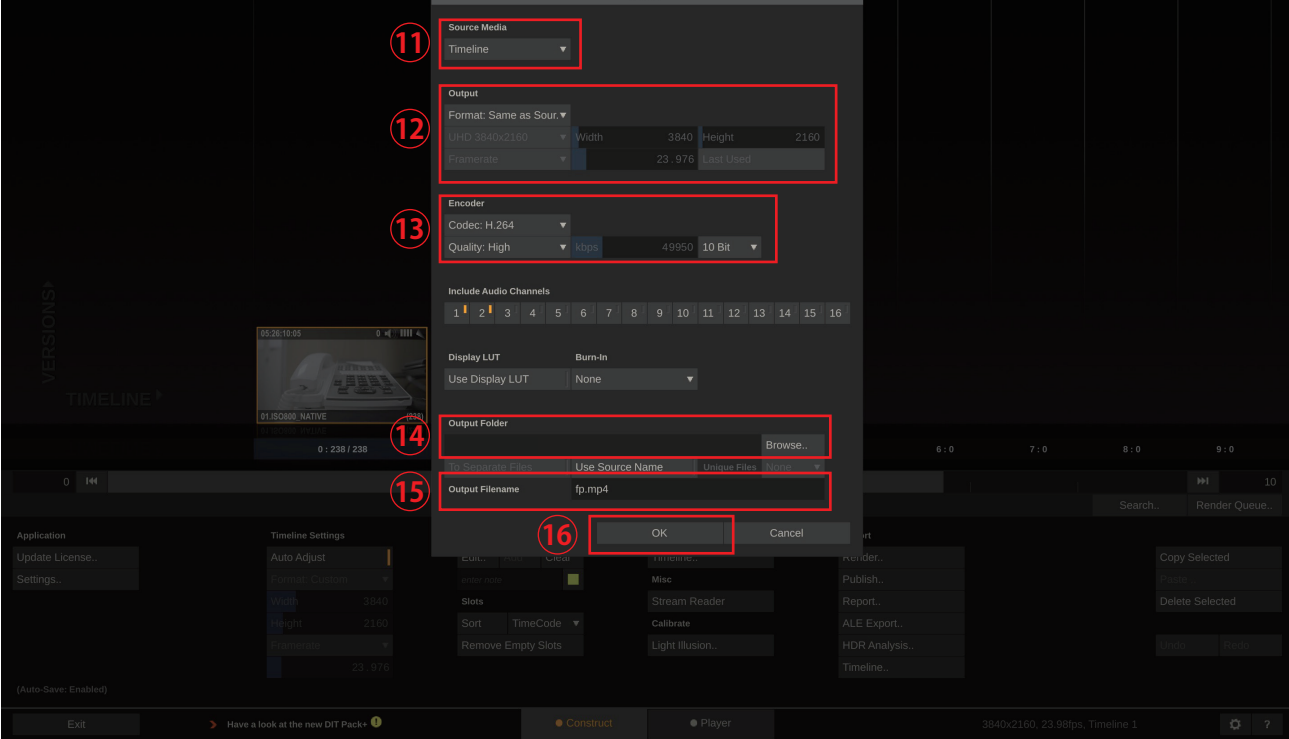

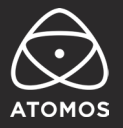

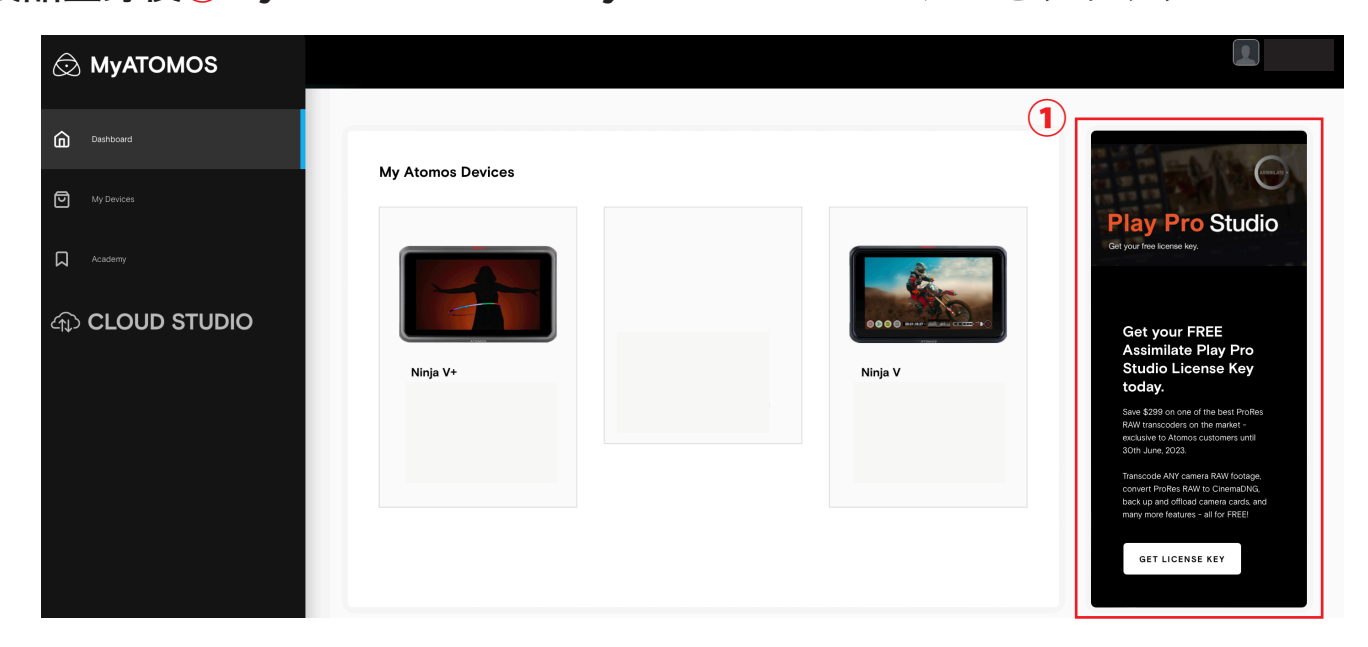